# **Manual de uso de la plataforma Vitalsource Bookshelf**

Universitat Oberta

de Catalunya

*Vitalsource Bookshelf es una plataforma de visualización de libros digitales (visor) de diferentes editoriales como Pearson, McGrawHill, etc.*

*La plataforma permite la visualización en línea, y también ofrece la posibilidad de descargar y leer los libros fuera de línea a través de la app gratuita Bookshelf.*

*Se permite que cada usuario tenga la aplicación activada en dos ordenadores y dos teléfonos o tabletas.*

*Los libros son ejemplos, no hace falta que coincidan con cada caso particular.*

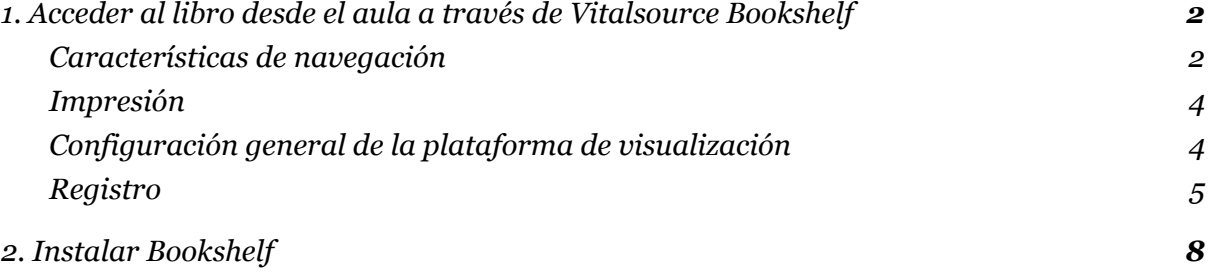

# <span id="page-1-0"></span>1. Acceder al libro desde el aula a través de Vitalsource Bookshelf

Para leer los libros electrónicos que te interesan, accede a las aulas, clica en el título y se abrirá el libro en la plataforma.

Encontrarás la siguiente página de visualización:

**Universitat Oberta** 

de Catalunya

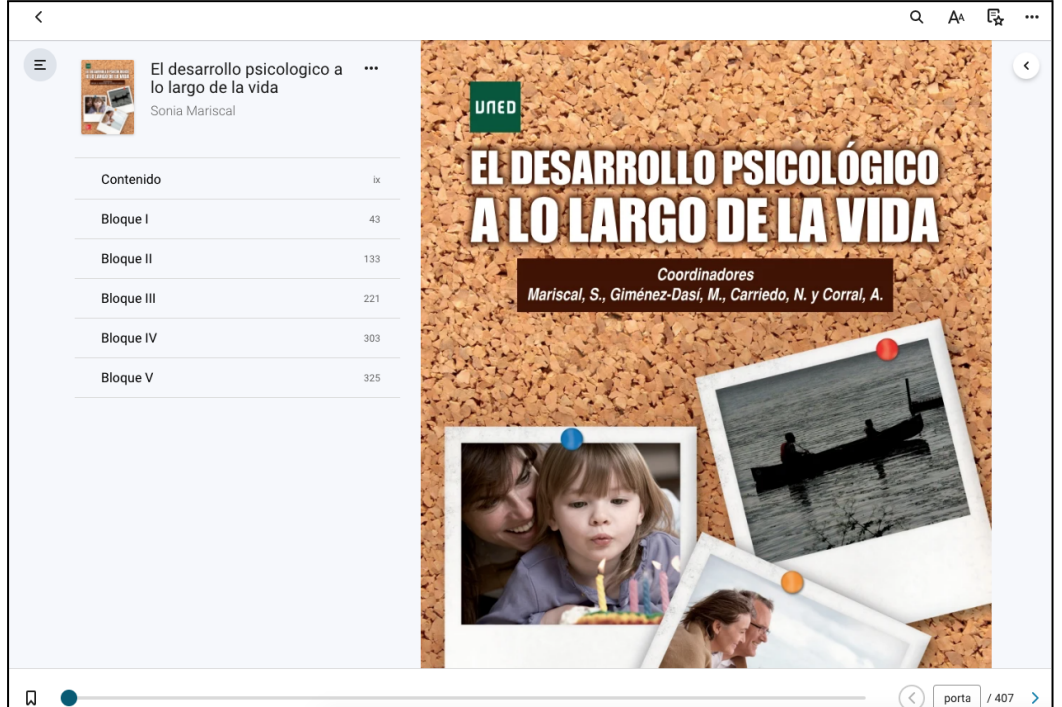

#### <span id="page-1-1"></span>Características de navegación

La plataforma tiene unas características de navegación muy intuitivas, como navegar por capítulos y pasar de página haciendo clic en las flechas direccionales o moviendo el cursor.

Además, la plataforma tiene las siguientes herramientas de lectura:

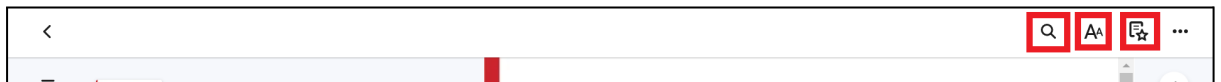

- 1. Buscador de palabras: introduciendo una palabra, devuelve todas las posiciones que ha encontrado de la palabra introducida en el documento.
- 2. Preferencias de lectura: permiten cambiar la disposición del documento, destacar palabras o frases con colores y compartirlas.

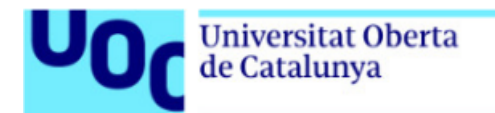

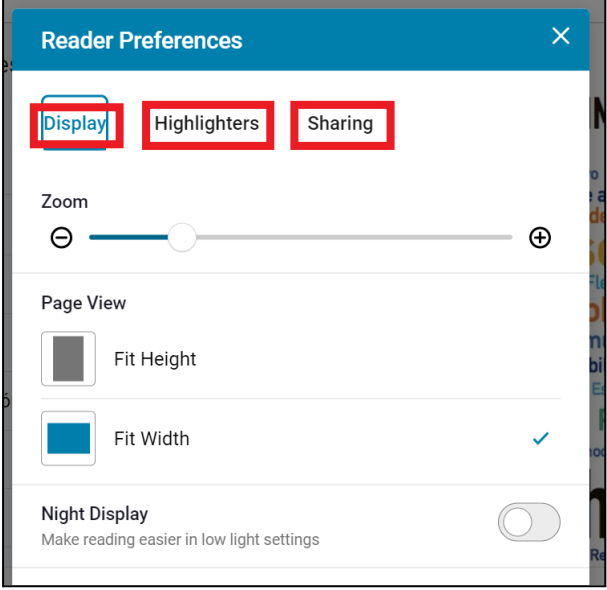

3. Preferencias de anotaciones, marcadores y tarjetas: permiten hacer anotaciones dentro del documento, generar marcadores y crear tarjetas didácticas a partir del texto.

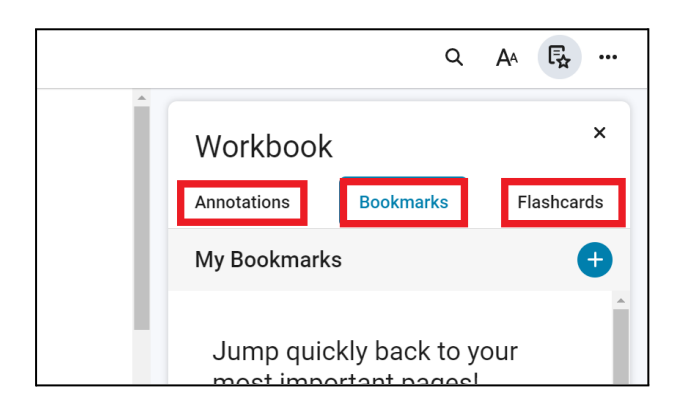

Además, puedes resaltar o añadir notas en el texto, seleccionando la parte del texto que te interesa:

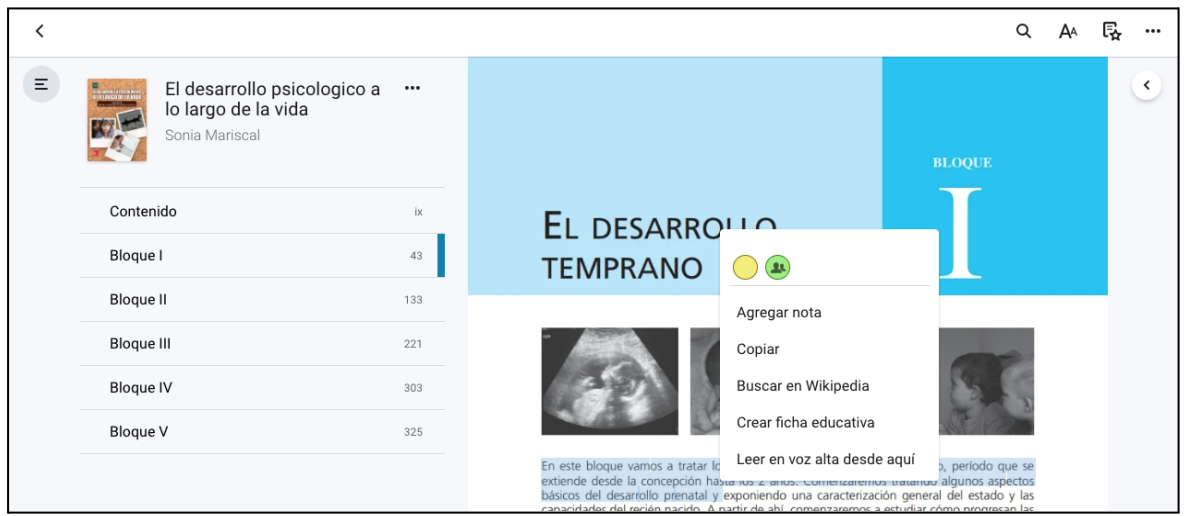

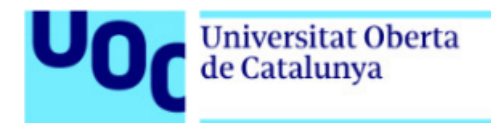

#### <span id="page-3-0"></span>Impresión

Algunas editoriales permiten la impresión parcial del documento, limitada a un número de páginas por sesión.

Para imprimir haz clic el botón de los tres puntos y elige la opción *Print* o *Imprimir*. Después, introduce el número de páginas a imprimir.

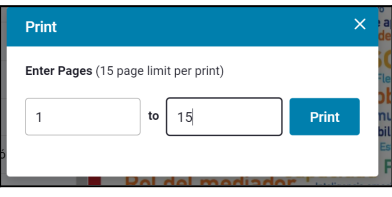

### <span id="page-3-1"></span>Configuración general de la plataforma de visualización

Haz clic en la flecha situada al margen izquierdo superior del libro:

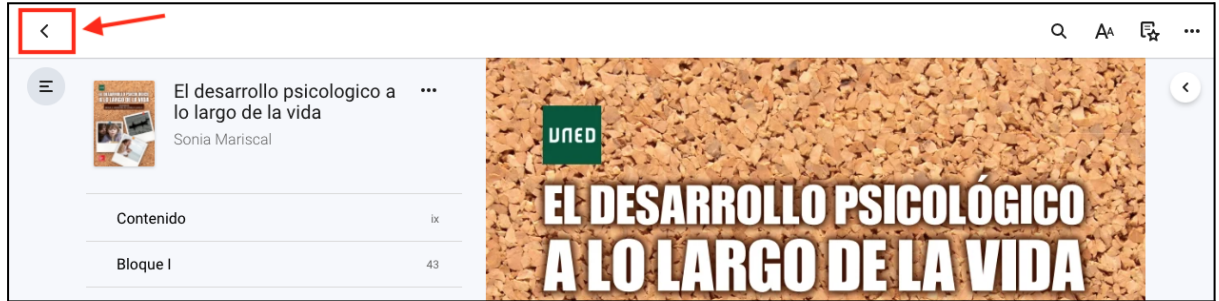

se abrirá la página principal del visor en línea, que dispone de diferentes opciones de configuración, por ejemplo el idioma:

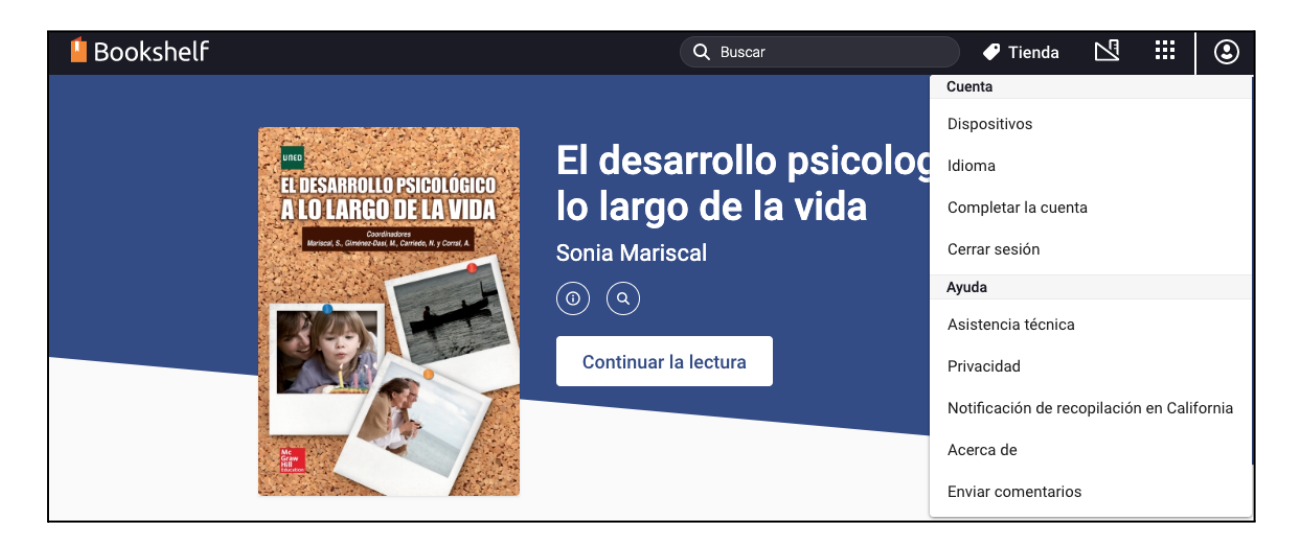

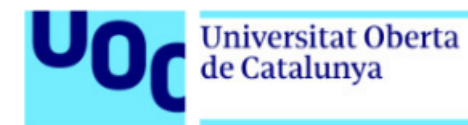

### <span id="page-4-0"></span>Registro

Si todavía no estás registrado a Vitalsource Bookshelf, puedes hacerlo, de este modo la plataforma reconocerá a tu usuario.

Abre el desplegable desde el icono al margen superior derecho de la página principal de Vitalsource Bookshelf, y clica "Cuenta".

Sigue los pasos para completar el registro (te recomendamos usar tu correo UOC):

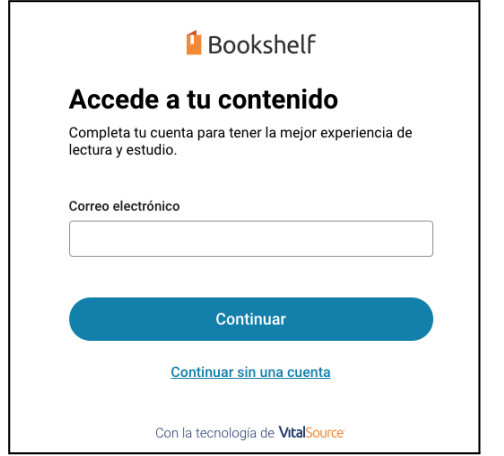

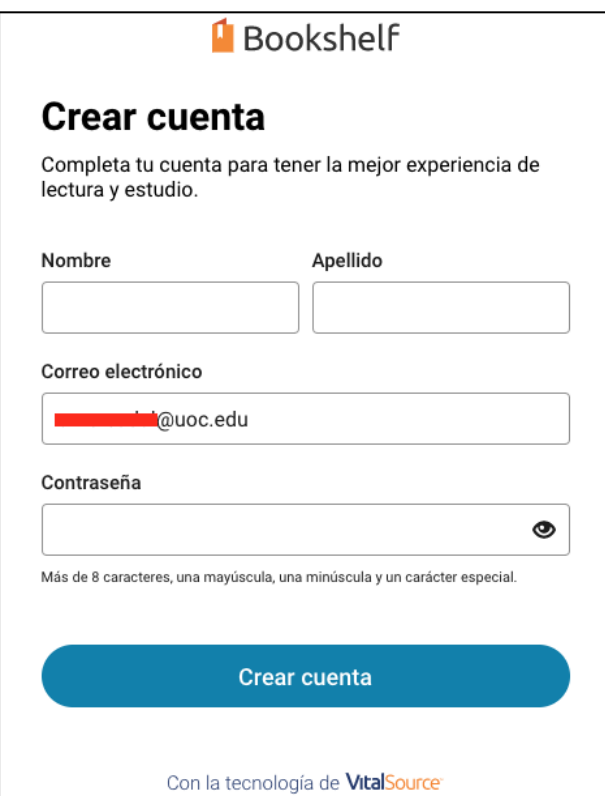

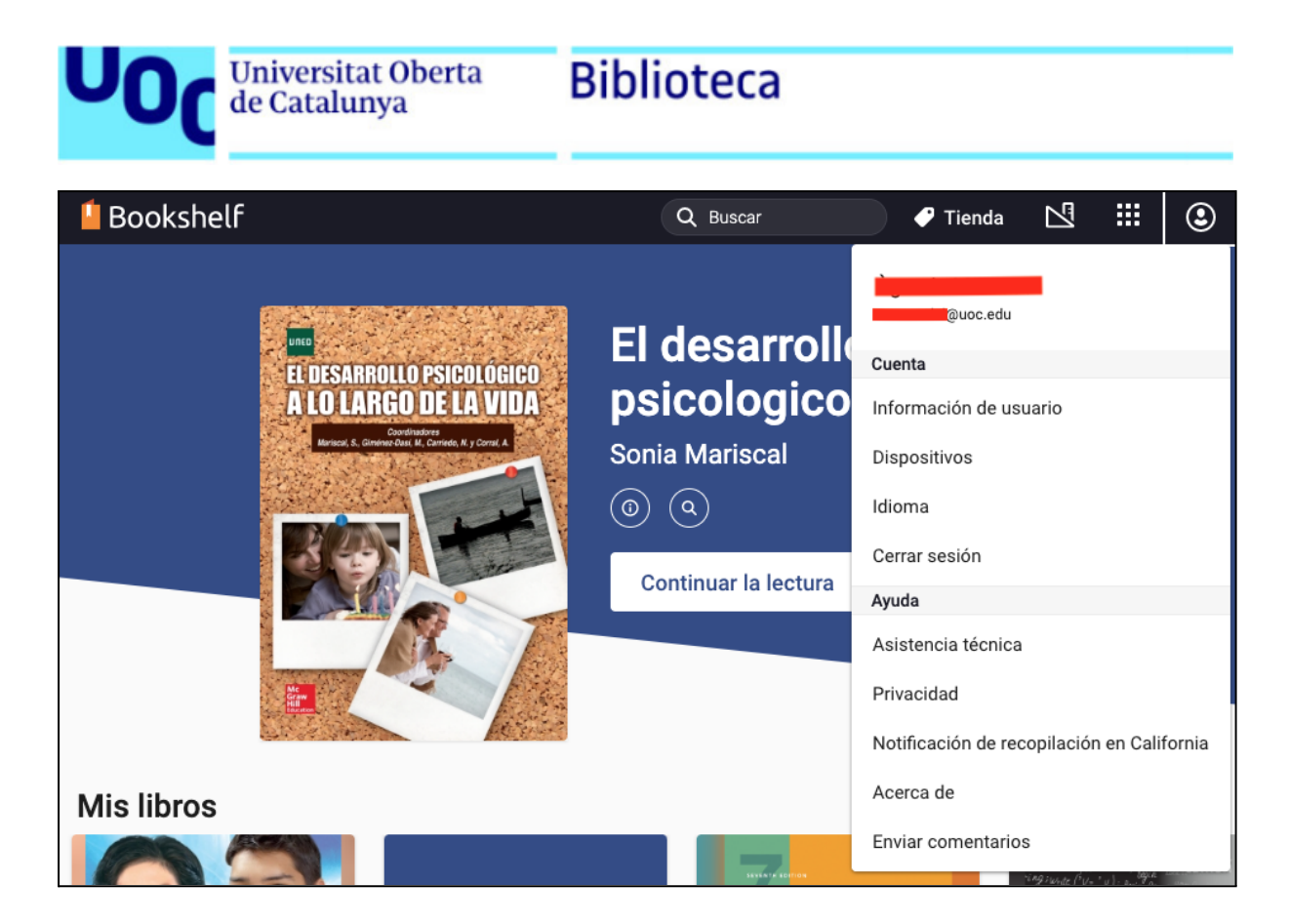

Recuerda confirmar la cuenta creada desde el correo que habrás recibido en tu buzón:

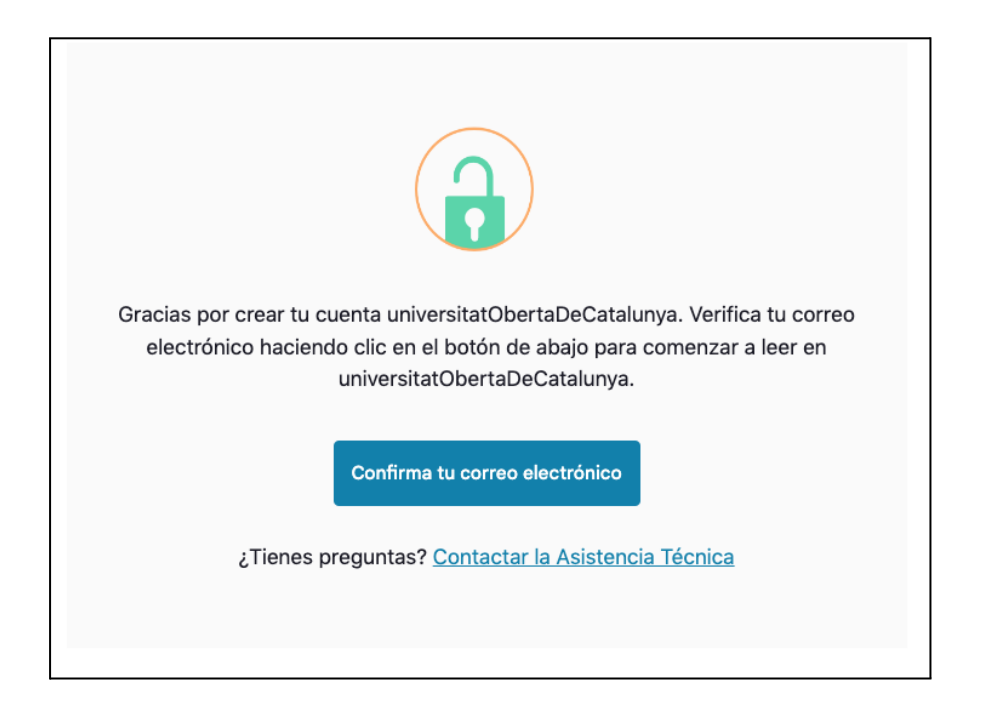

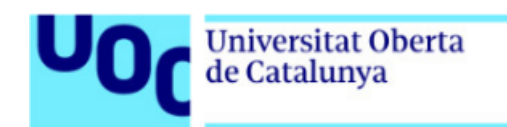

# <span id="page-6-0"></span>2. Instalar Bookshelf

Para instalar Bookshelf ve a [Vitalsource](https://support.vitalsource.com/hc/en-us/articles/201344733-Bookshelf-Download-Options) Download y elige tu sistema operativo:

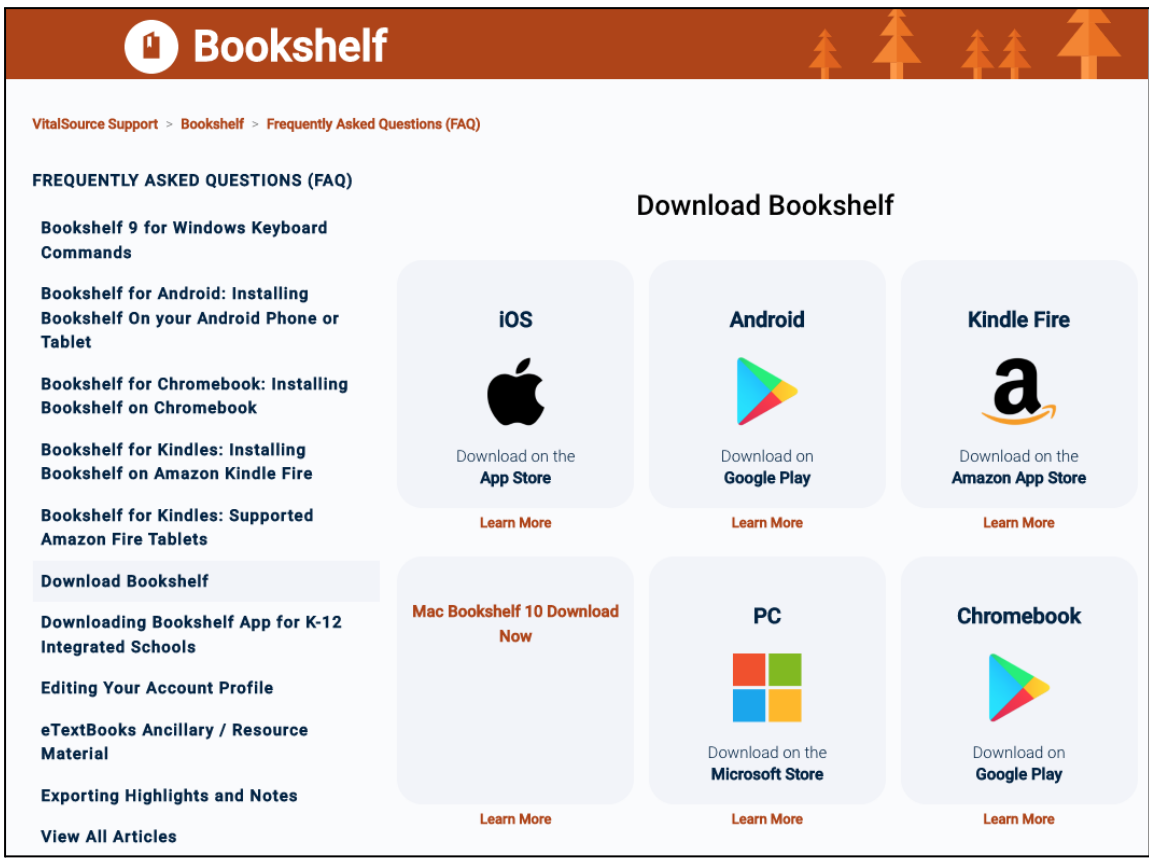

Una vez instalada la app Bookshelf, ábrela en tu ordenador.

Para poder acceder a la app hace falta que te registres o bien que utilices las credenciales creadas en el punto 1:

![](_page_6_Picture_114.jpeg)

![](_page_7_Picture_0.jpeg)

## **Biblioteca**

La app Bookshelf se sincroniza con tu perfil de Vitalsource Bookshelf en línea:

![](_page_7_Picture_3.jpeg)